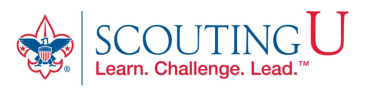

## ACCESSING ONLINE TRAINING

- 1. Go to http://my.scouting.org (Recommended Browsers are Google Chrome for the PC or Safari for the MAC).
- 2. Enter your login name and password.
- 3. On the Opening page of my.scouting.org, click on the BSA Learn Center or Exploring graphic.

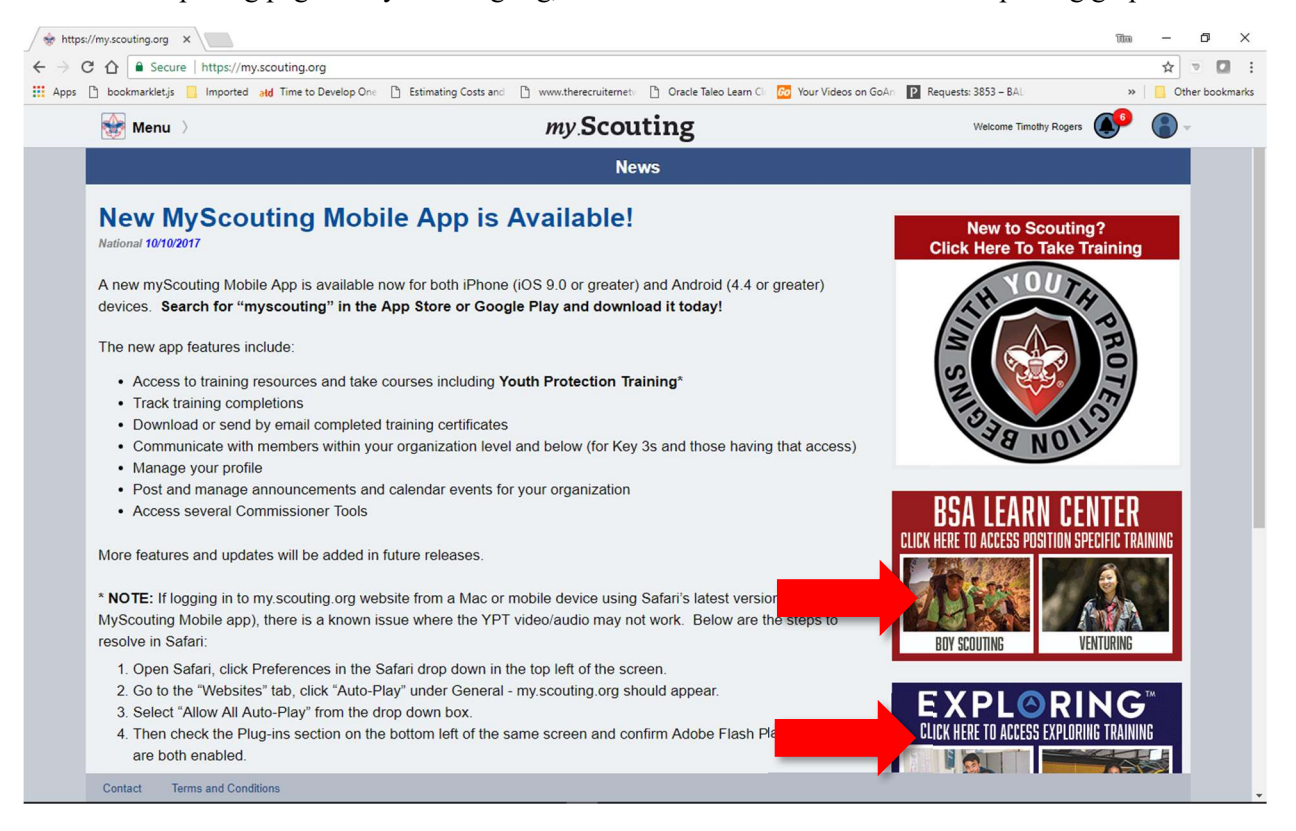

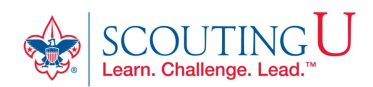

4. From the Learn Center Home Page, select the **My Learning tab** to access any Learning Plans assigned to you based on your registered position(s).

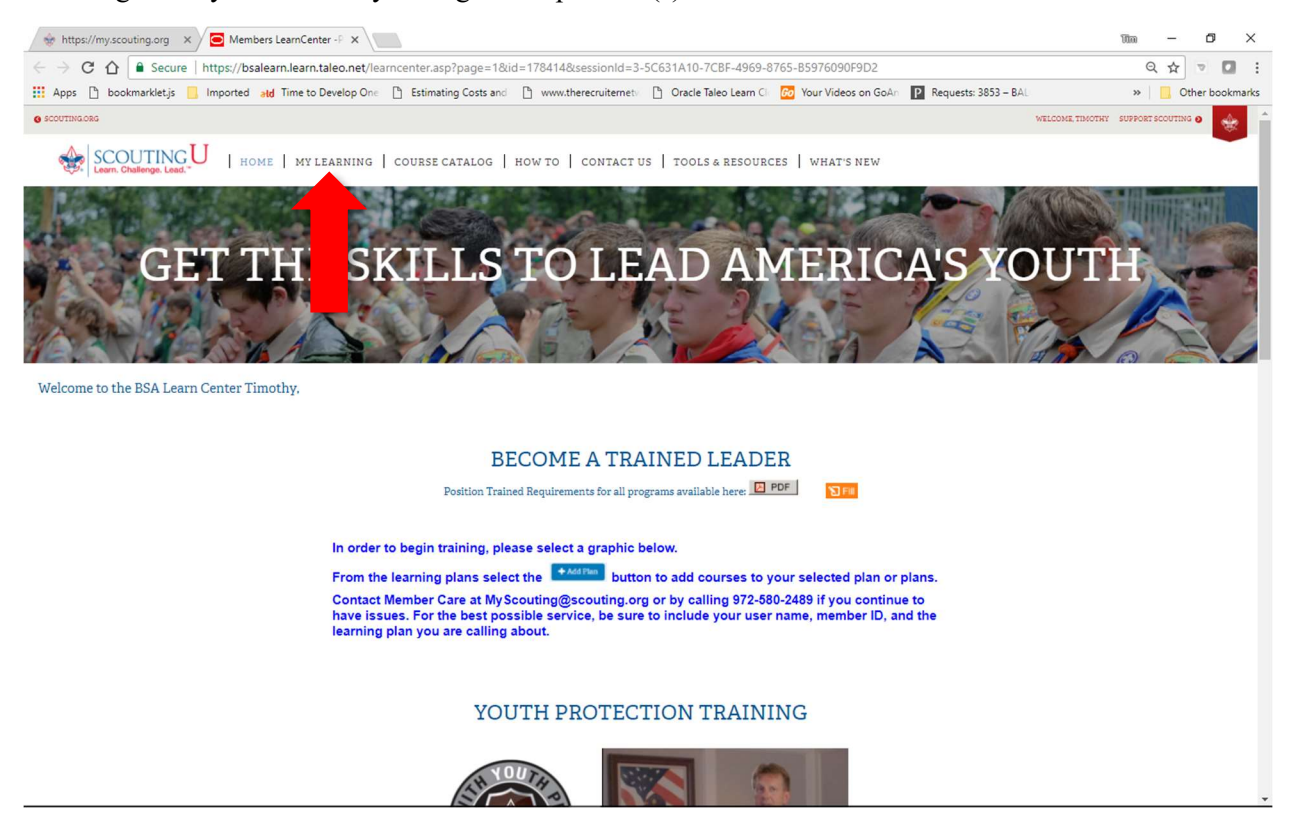

If your application has been processed & you are on the Pack Roster with a position, the associated learning plan for that position 'might' show up as already assigned. If it is not already assigned, or if you are taking another position, just jump to step 7 to find & add it.

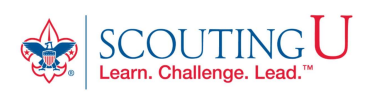

## 5. Click on a Learning Plan to view the courses associated with the Learning Plan.

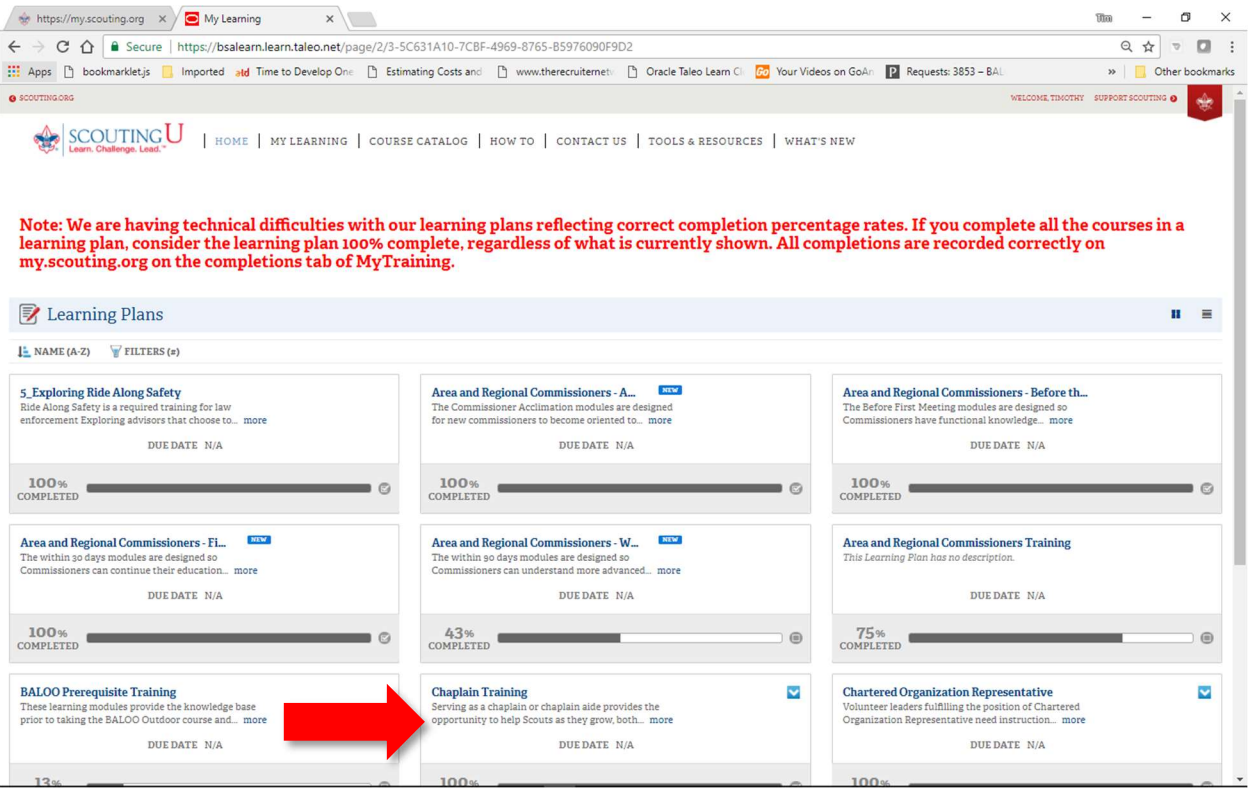

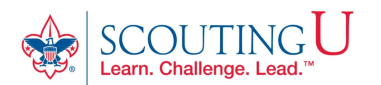

## button to launch one of the course associated with the Learning Plan. 6. Click on the Start

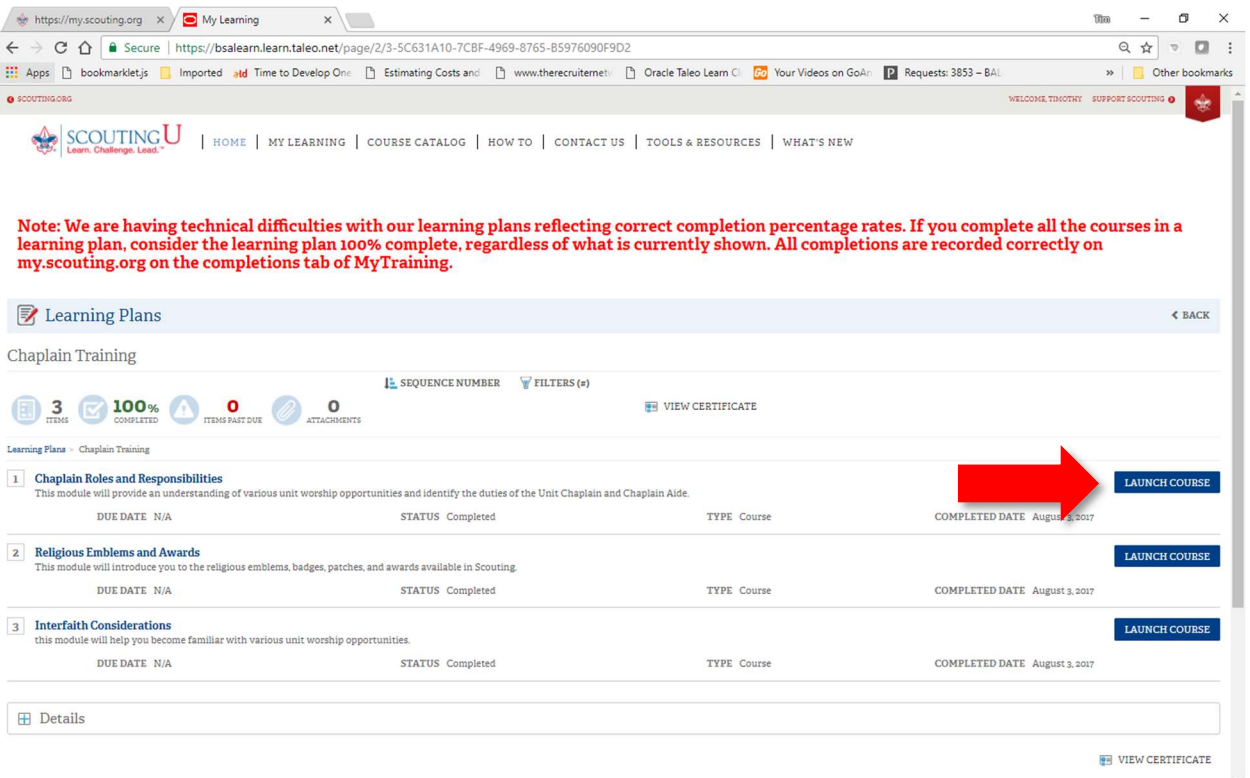

To complete a learning plan you must complete all courses associated with the Learning Plan.

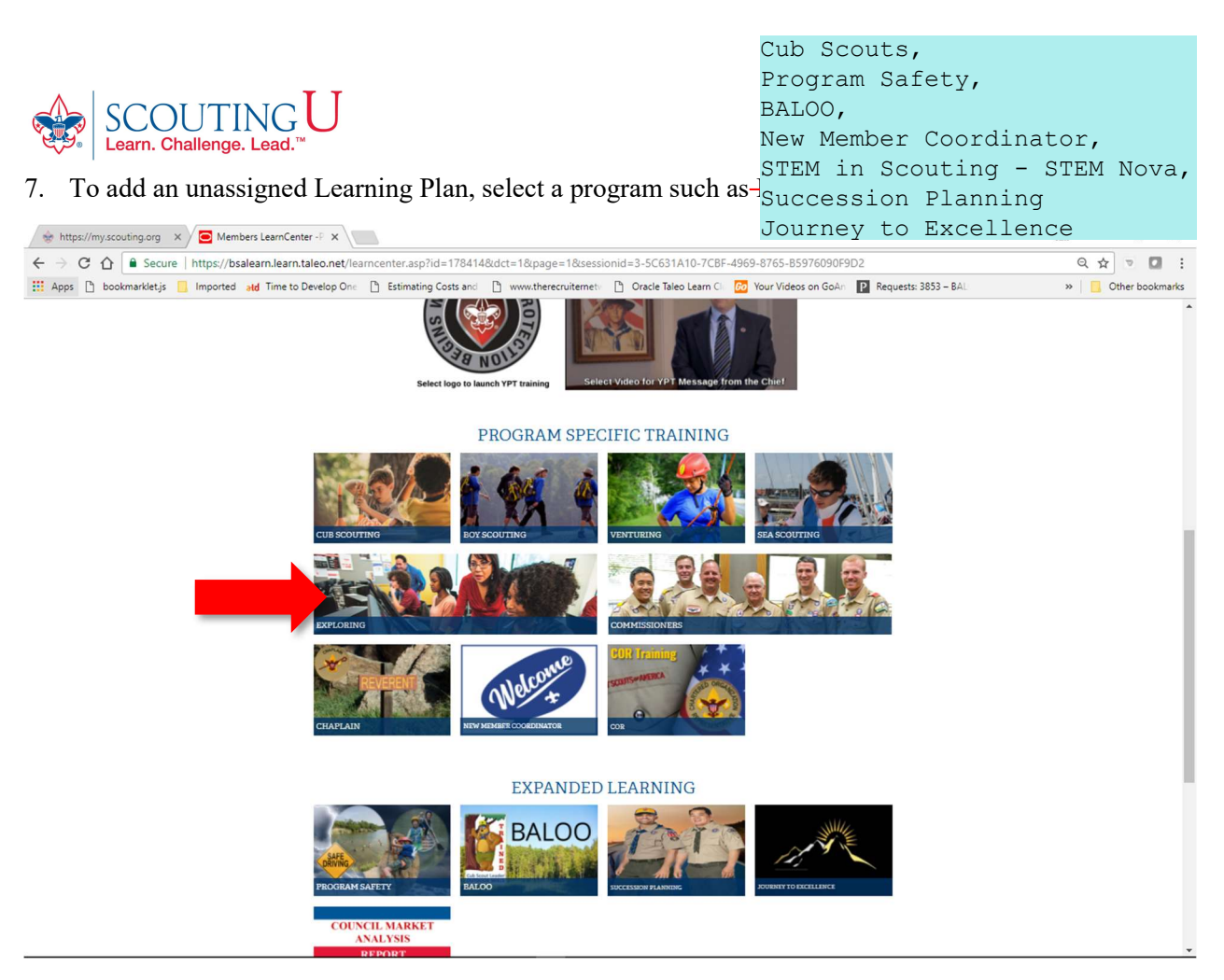

8. From the Program page, select a learning plan by clicking on the  $\text{Error 11}$  button.

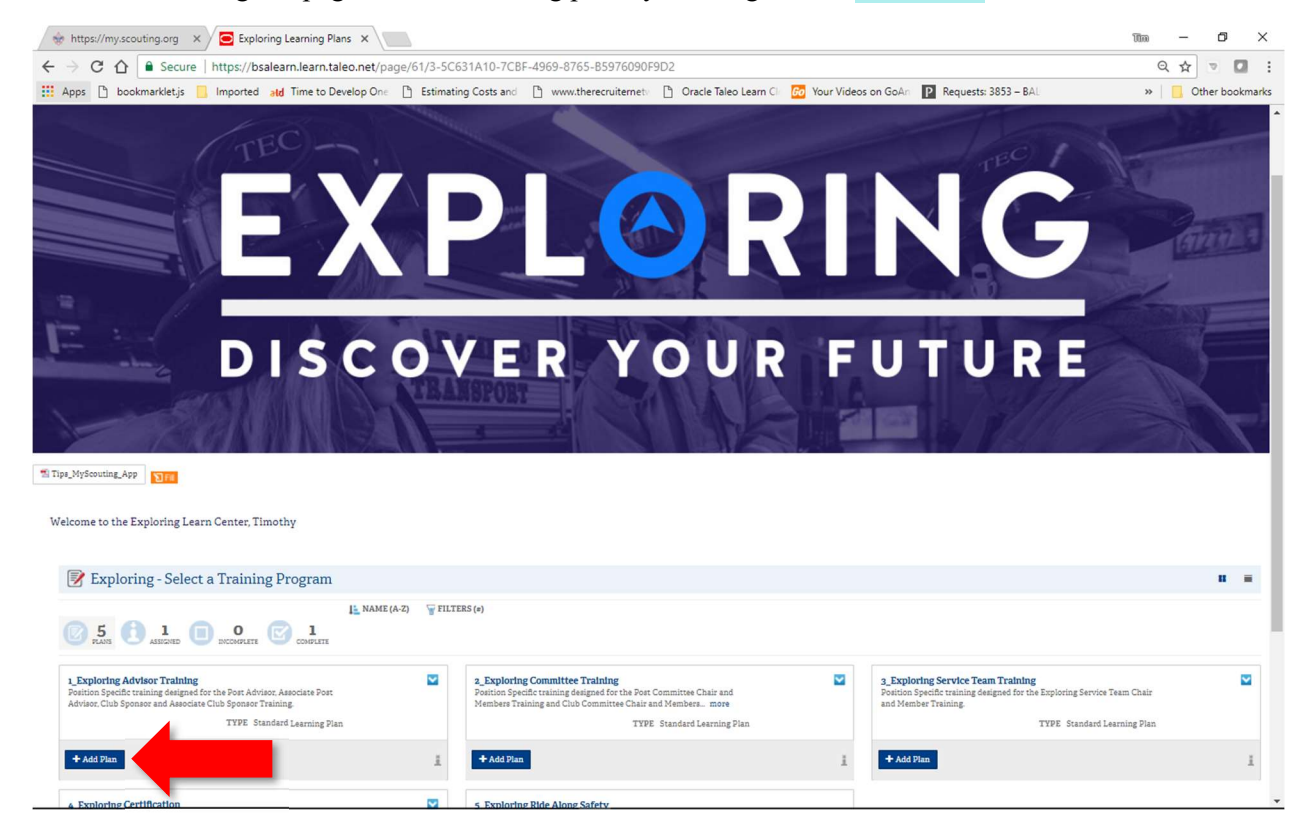

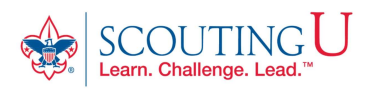

9. The Enroll button will disappear and click on the Learning Plan to view the courses associated with the Learning Plan.

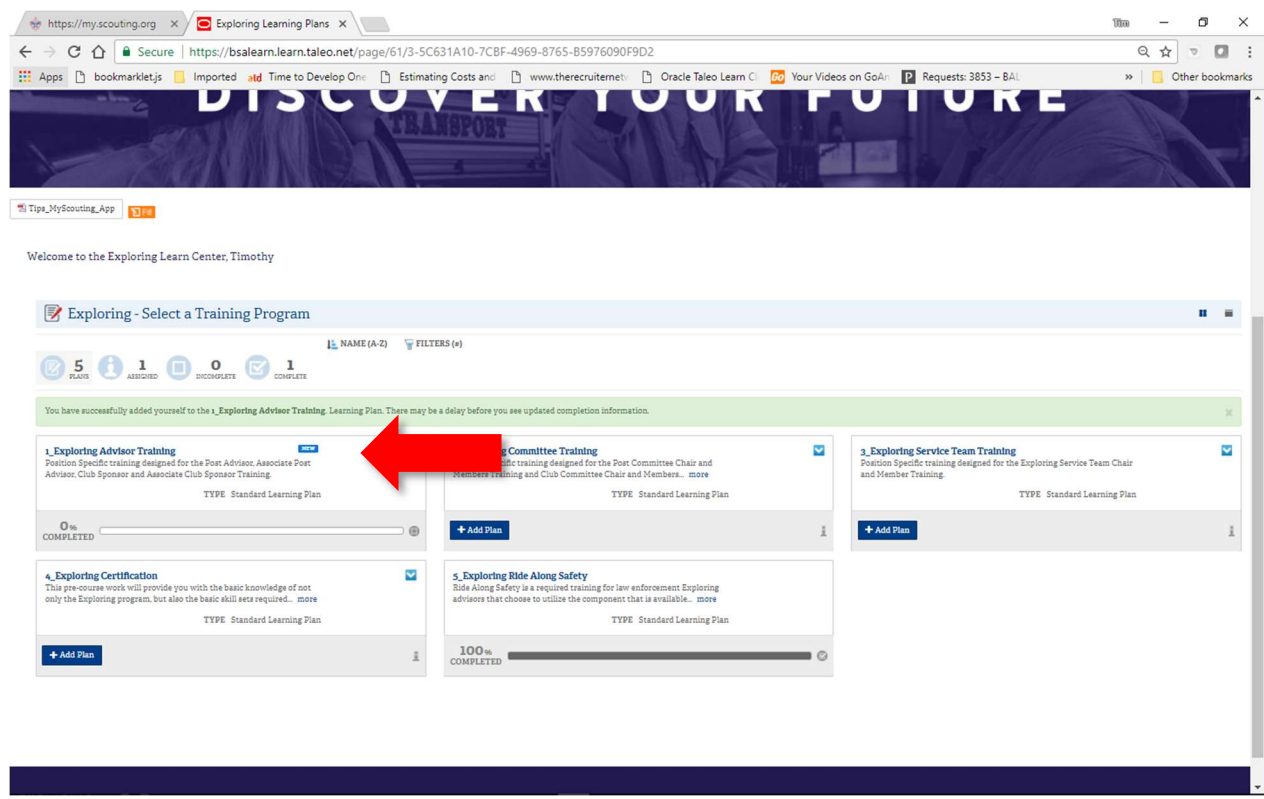

10. Follow steps 5 -6 to launch your training courses for the selected Learning Plan.